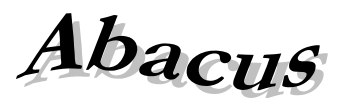

# Számítástechnikai Kft.

1211 Budapest, Kiss János altábornagy u. 50. **@**/Fax: (1) 276-7911, 420-5592

E-mail[: mail@abacus-net.hu](mailto:mail@abacus-net.hu) Honlap: [www.abacus-net.hu](http://www.abacus-net.hu/)

# *Kérjük az interfész jelszó pontos beállítását!*

*A regisztrált adatokkal be kell lépni az on-line felületre. A "Törzsadatok"/Interfész jelszó" menüben kell megadni az interfész használatához szükséges jelszót.*

*A WinGyer program "Beállítások/Felhasználók" menüjében adják meg felhasználónként a regisztrált PTR felhasználó név, interfész jelszó párost. A felhasználó név a PTR on-line felület nyitó képernyőjének tetején látható, és nem minden esetben egyezik a belépéshez használt azonosítóval (Belépve: ……………).*

#### **A "P" betűre állva látható a PTR interfész program verziókiírása, pl.:w1.63.j1.63. A "w" és a "j" betű utáni számoknak nem kell azonosnak lennie!**

# **PTR interfész fejlesztések 2018**

# **A PTR V.1.74 (WinGyer V.3.0.28) verzióhoz tartozó információk - 2019. november 28.**

- 1. Minden SQL parancs lezárásra kerül, így már nem növekszik extra méretűre a PTR.GDB.
- **2.** Az interfész leállításakor lekapcsolódik a FireBird-ről, így az FireBird leállítása nélkül is cserélhető a PTR.GDB.

# **A PTR V.1.72 - 2018. február 16.**

- 3. Kapcsolat megszakadásakor figyelőtimer leállítva és újraindítva.
- 4. A már futó PTR interfész mellett elindított PTR interfész program megáll automatikusan.
- 5. Új PTR.GDB automatikus sweep 100-ra beállítva (gfix -h 100 -user winszoc -pass m)

# **PTR interfész fejlesztések 2017**

# **A PTR V.1.71 - 2017. október 16.**

Az adatbázis kezelő program leállása, majd újraindítása esetén a PTR interfész automatikusan kapcsolódik, nem igényel újraindítást.

# **PTR interfész fejlesztések 2016**

# **A PTR V.1.68 -** *WinGyer programot nem érintő módosítás!* **- 2016. november 29.**

A szüneteltető határozat jogerőre emelkedését követően is beírásra kerül a szünetelés tényleges vége dátum az AdszPtrHatarozatNelkuliModositoUgyletIndit szolgáltatással.

# **A PTR V.1.67 -** *WinGyer programot nem érintő módosítás!* **- 2016. június 16.**

Megszüntetésnél, ha az ok "Egyéb ok miatt megszűnt", akkor a dontesTervezet.megszuntetes.megszEgyeb kötelező PTR mezőbe "Egyéb" kerül átadásra.

# **A PTR V.1.66 -** *WinGyer programot nem érintő módosítás!* **- 2016. május 18.**

Felülvizsgálat felküldésénél részhónap átadása.

#### **A PTR V.1.64 -** *WinGyer programot nem érintő módosítás!* **- 2016. január 14.**

RGYVK saját jogú megállapítás javítása ("magajogosult" mező cseréje "magaJogosult"-ra a PTR változása miatt).

# **PTR interfész fejlesztések 2015**

# **A PTR V.1.63 (WinGyer V.3.0.0) verzióhoz tartozó információk - 2015. december 4.**

1. OTT megállapítás, elutasítás, megszüntetés kezelése.

- A "Határozat" mező tartalma szerint megállapítást, vagy elutasítást kezel az interfész.
- Jogerősen megállapított, folyamatos támogatás megszűntetését a megszűnés adatainak kitöltését követően lehet elküldeni a PTR rendszernek.
- 2. GYT megállapítás, elutasítás, megszüntetés kezelése. Amennyiben az igénylő maga a jogosult támogatás kezelése.
	- Az "Ügy jelenlegi állapota" mező tartalma szerint megállapítást (határozattal megállapítva), vagy elutasítást (határozattal elutasítva) kezel az interfész.
	- Jogerősen megállapított megelőlegezés megszüntetését az intézkedés adatainak kitöltését követően lehet elküldeni a PTR rendszernek. A megszűnés dátumának kisebbnek kell lennie, mint a megelőlegezési időszak végének.

*Kérjük, az első napokban a PTR on-line felületen ellenőrizzék az interfész által felküldött támogatásokat! Ennek legegyszerűbb módja, ha a WinGyer-ben kimásolják a PTR által visszaadott "Ellátás azonosítót", majd az on-line felületre belépve, a "Saját feladatai", vagy "Az ellátások nyilvántartása" menüben lekérdezik azt.* 

**1. Interfész program telepítése**, indítása a rendszergazda feladata. Részletes leírás a telepítő csomag része, mely honlapunkról letölthető.

#### **2. PTR interfész jelszó beállítása**

Lépjenek a WinGyer program "Beállítások/Felhasználók" menüjébe. Válasszák ki a felhasználót, majd a "Felhasználó tulajdonságai" képernyő "PTR" fülén adják meg a PTR felhasználó név, jelszó párost. Ennek meg kell egyeznie a PTR on-line hozzáférés azonosítójával és a hozzá tartozó interfész jelszóval, melyet a PTR-ben a "Törzsadatok" menüpontban az "Interfész jelszó" menü megnyitása után adtak meg. Jelöljék, hogy a felhasználó jogosult használni az interfészt azzal, hogy "bepipálják" a "PTR on-line" mezőt.

#### **3. "P" betű színei:**

- A "P" betű 3 állású:
- **P**: nem fut az interfész program. Hatása: nem tud adatot küldeni a PTR-nek.

**Megoldás:** kérje meg a **rendszergazdát**, hogy indítsa el a szerveren az interfész programot.

- P: a felhasználó nem jogosult az interfész használatára. Megoldás: Lépjen be a "Beállítások/Saját beállítások" menübe, és a "PTR on-line" mezőt pipálja be. Amennyiben hibaüzenetet kap, lépjen a "Beállítások/Felhasználók/Felhasználó tulajdonságai" menübe és adja meg interfész hozzáférésének adatait (azonosító/jelszó) és pipálja be a "PTR on-line" mezőt!
- P: fut az interfész és Ön jogosult annak használatára.

#### **4. Működés**

Az adatforgalom feltétele az interfész program működése és a PTR-hez interfész jogosultság megléte (zöld P betű jelzi a jobb alsó sarokban).

#### Az interfész kapcsolaton keresztül **új GYT és OTT támogatások megállapítása, elutasítása, megszüntetése**, ezt követő jogerőzése küldhető el a PTR adatbázisába.

Új megállapításnak tekinti a rendszer az interfész forgalom szempontjából azokat a támogatásokat, melyeket újonnan vesz fel az ügyintéző, így értelem szerűen a PTR fülön található mezők mindegyike üres. Csak ebben az esetben indul el az adatküldés a PTR adatbázisába.

Az interfész a két rendszerben (PTR és WinGyer) szereplő ellátásokat egy egyedi azonosító alapján tudja összekapcsolni, ez az azonosító az **Ügy azonosító**. A támogatás adatainak PTR-be küldését követően ezt az azonosítót kapja vissza a WinGyer, ezzel azonosít. Korábban megállapított, de még nem jogerős támogatásoknál is lehetőség van az interfészen keresztül jogerő felküldésére. Ennek feltétele, hogy a PTR on-line felületén keressék meg az ellátást és az "Ügy azonosító" értékét másolják a WinGyer-ben ugyanezen ellátáshoz tartozó "PTR ügy azonosító" mezőbe (PTR fül).

#### **Új megállapítás:**

Az "Tartásdíj megelőlegezése" és az "Otthonteremtési támogatás" nyilvántartásokba újonnan rögzített támogatás mentésekor (F2) elindul az adatforgalom a PTR adatbázissal. A program a "PTR adatok" fülre lép, ahol sikeres kapcsolat eredményeképpen megjelennek **a PTR azonosítók**, hiba esetén a rácsban a hiba leírása. Ellátás ütközés esetén ennek tudomásul vétele az F4 (Módosítás) gombra kattintás után "pipálható". Egyéb hiba esetén, mely lehet a személyi adatokban is, a hibát javítsák ki, majd ismételten mentsék a jogosultságot (F4, majd F2). Sikeres felküldést követően megjelennek a PTR azonosítók.

**Kiegészítés, javítás:** Jogerőre emelkedés előtt az adatok módosíthatóak. Akár a személy, akár a támogatás adataiban történik módosítás, a nyilvántartás "Alapadatok" fülén mentsenek ismét (F4, majd F2).

**Jogerőre emelkedés:** PTR-be felküldött támogatás esetében töltsék ki a jogerő dátumát és mentsék el a támogatást

(F2).

#### **5. Problémák megoldása**

**P** (piros):

**Oka:** nem fut az interfész program.

**Megoldás:** kérje meg a rendszergazdát, hogy indítsa el a szerveren az interfész programot.

 $\bullet$  **P** (szürke):

**Oka:** a felhasználó nem jogosult az interfész használatára. **Megoldás:** Lépjen be a "Beállítások/Saját" menübe, és a "PTR on-line" mezőt pipálja be. Amennyiben hibaüzenetet kap, lépjen a "Beállítások/Felhasználók/Jogosultságok" menübe és adja meg interfész hozzáférésének adatait (azonosító/jelszó) és pipálja be a "PTR on-line" mezőt!

- Adatforgalom hosszú ideje folyamatban van, és nem történik semmi: Oka: nem fut az interfész program. **Megoldás:** Kérje meg a rendszergazdát, hogy indítsa el a szerveren az interfész programot.
- F4 gomb megnyomásakor nem éled fel a mentés (F2) lehetősége:

**Oka:** a PTR fülön ki van töltve az ellátás és/vagy az elbírálás azonosító, de nincs kitöltve az ügy azonosító. **Megoldás:**

- Az ellátás már szerepel a PTR adatbázisban:
	- Kezelje az on-line felületen a támogatást.
	- Az on-line felületen keresse meg az ellátást, másolja át a PTR ügy azonosítót a Jwinszoc azonos nevű mezőjébe, majd mentse az adatot.
- Az ellátás még nem szerepel a PTR adatbázisban:

Törölje ki a Jwinszoc PTR fülén található mezők tartalmát, majd mentse az adatot.

#### Ellátásütközés

**Oka:** A PTR adatbázisban a jogosult rendelkezik olyan támogatással, mely kizárja a Jwinszoc-ban rögzített ellátás megállapítását.

#### **Megoldás:**

Ellenőrizze az on-line felületen, milyen ellátással ütközik a megállapítandó ellátás!

- Vonja vissza az on-line felületen az ellátás, ha az téves felvitel eredménye, majd ismételje meg a mentést a WinGyer programban.
- Az ellátás ütközés tudomásul vétele a WinGyer programban a PTR fülön az F4 (Módosítás) gombra kattintás után "pipálható".
- Törölje a megállapítást a WinGyer rendszerből, vagy utasítsa el az ellátás iránti kérelmet.
- 401-es hiba

**Oka:** a PTR nem tudja azonosítani az interfész felhasználót.

**Megoldás:** *Az on-line felületen a "Törzsadatok"/Interfész jelszó" menüben kell megadni az interfész használatához szükséges jelszót.*

*A WinGyer program "Beállítások/Felhasználók" menüjében adják meg felhasználónként a regisztrált PTR felhasználó név, interfész jelszó párost. A felhasználó név a PTR on-line felület nyitó képernyőjének tetején látható, és nem minden esetben egyezik a belépéshez használt azonosítóval (Belépve: ……………).*

Amennyiben ez nem oldja meg a problémát, jelezzék az NRSZH felé a hibát!

ptr.nrszh.hu

**Oka:** az interfész nem tud kapcsolódni a PTR-hez.

**Megoldás:** tűzfal és/vagy proxy beállítások nem engedik a kapcsolódást.